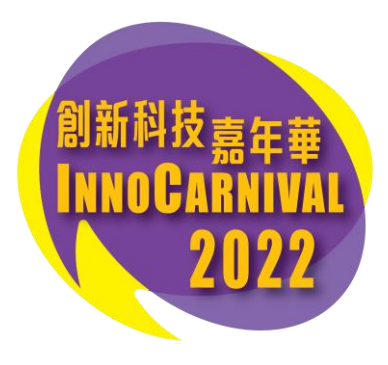

## 網上報名流程

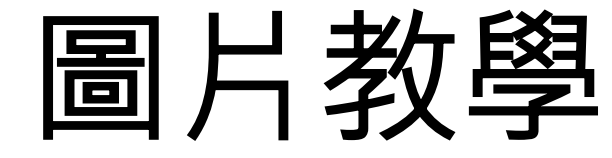

1

如在公開報名當日同一時間前往報名網站 innocarnival.hk 之人數眾多, 閣下將會先自動被帶至以下 「網上等候室」排隊進入網站。

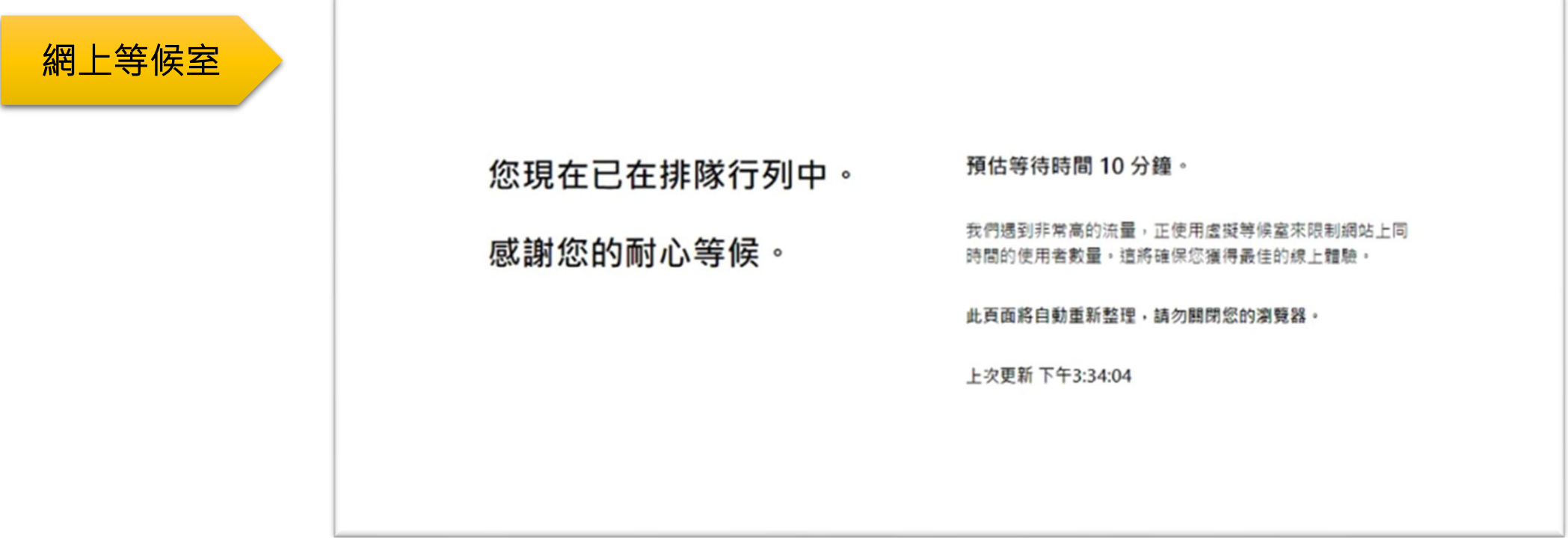

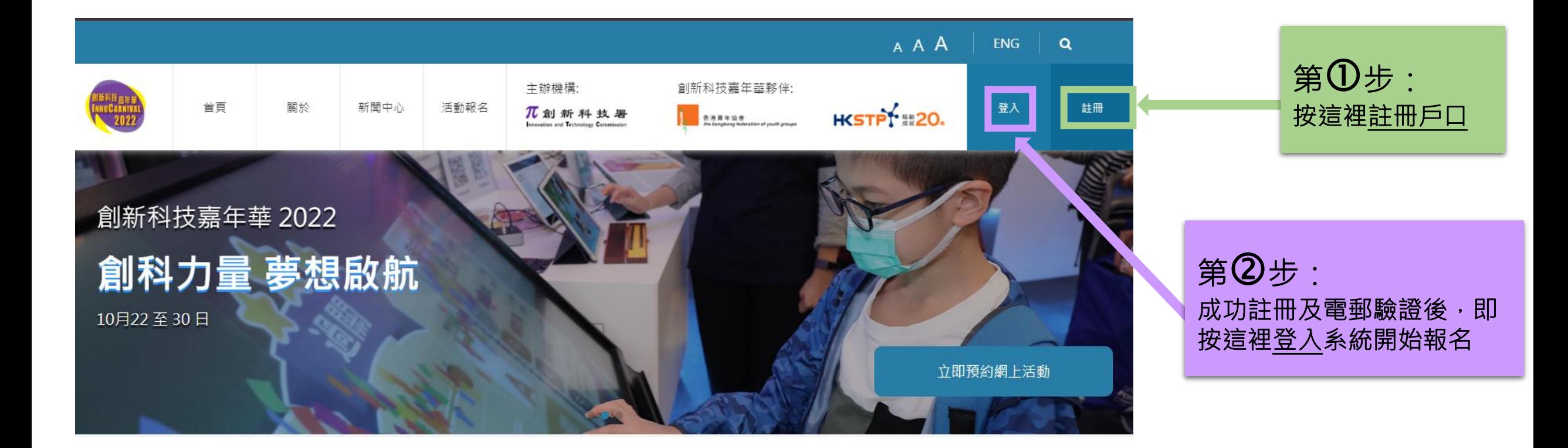

#### 第 $\overline{\mathbf{3}}$ 步:報名參加網上活動 – 3.1) 選擇活動種類

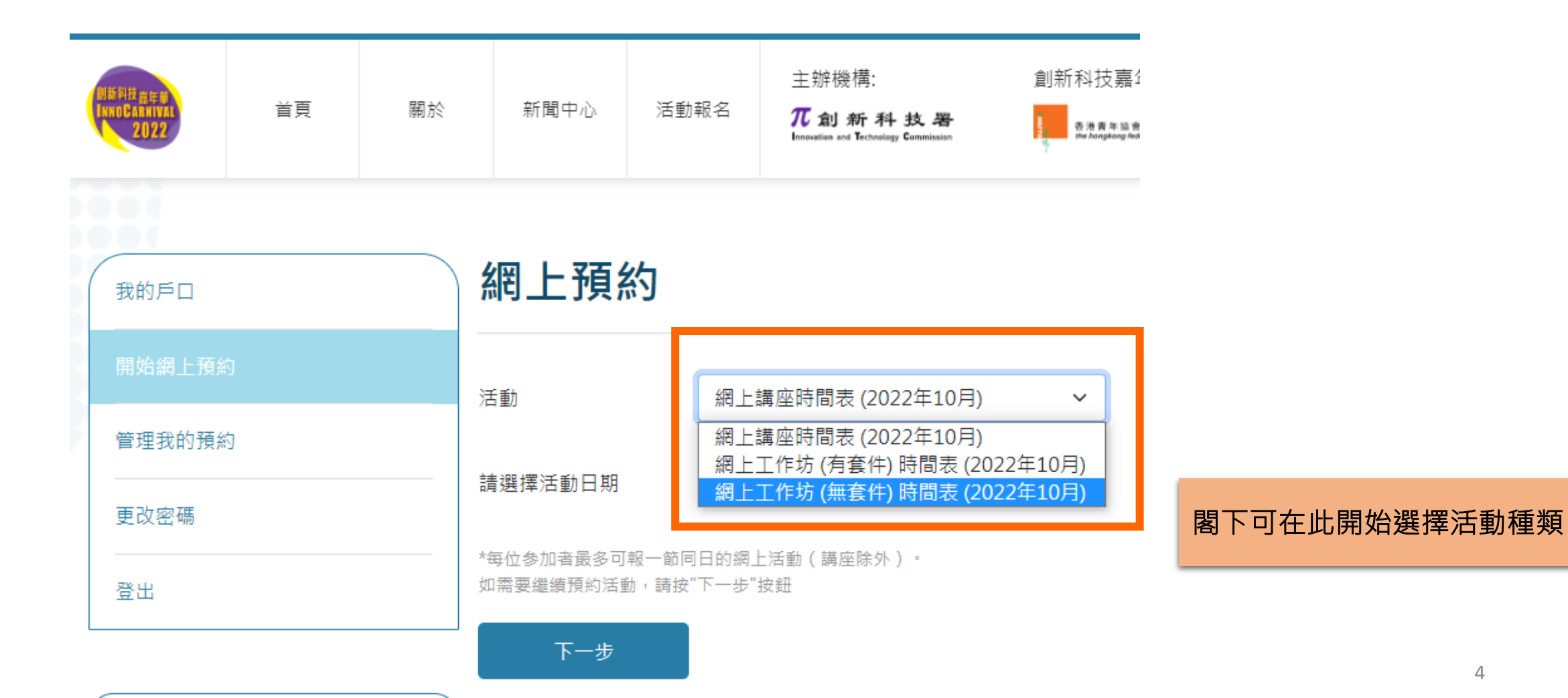

4

### 3.2) 選擇活動日期

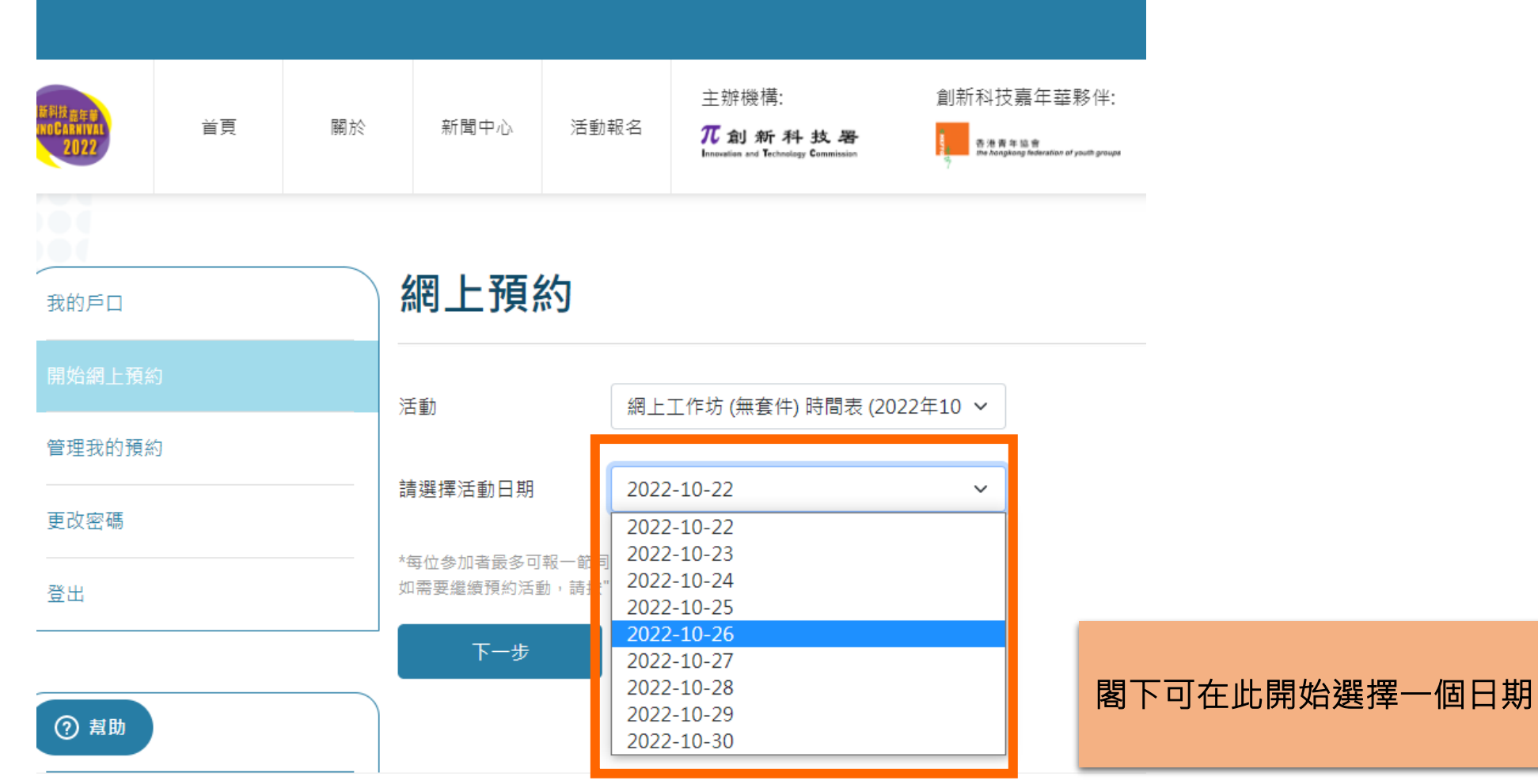

### 3.3) 選擇活動場次

3.4) 選擇參加者姓名

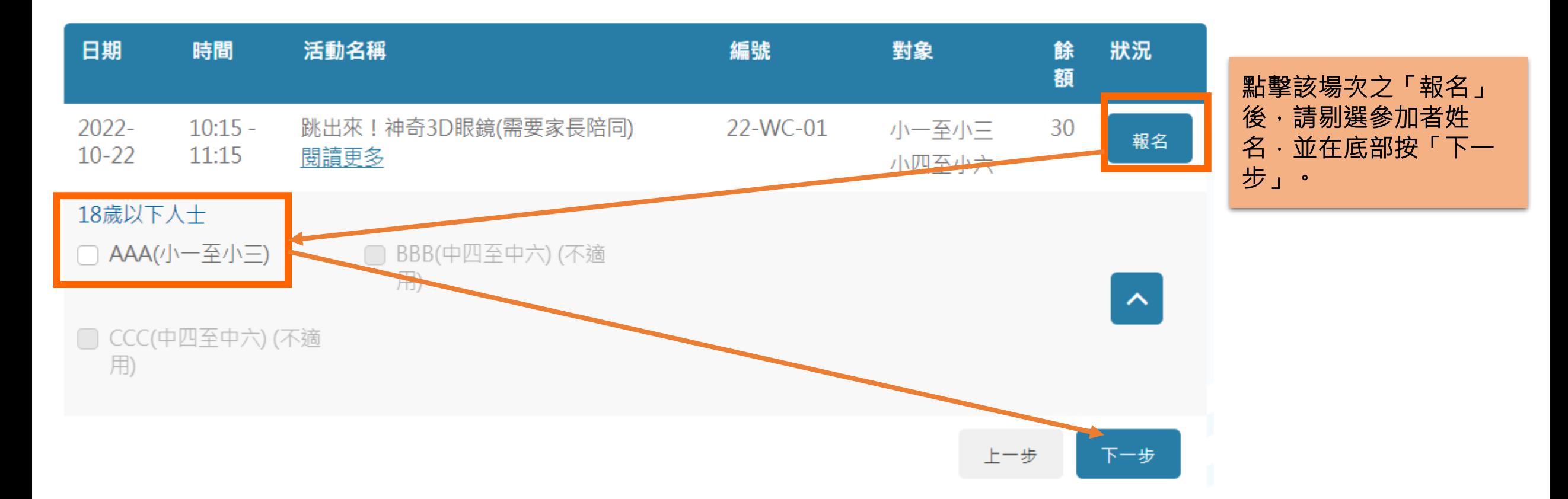

3.5) 填寫收件地址 [只適用 – 網上工作坊(有套件)]

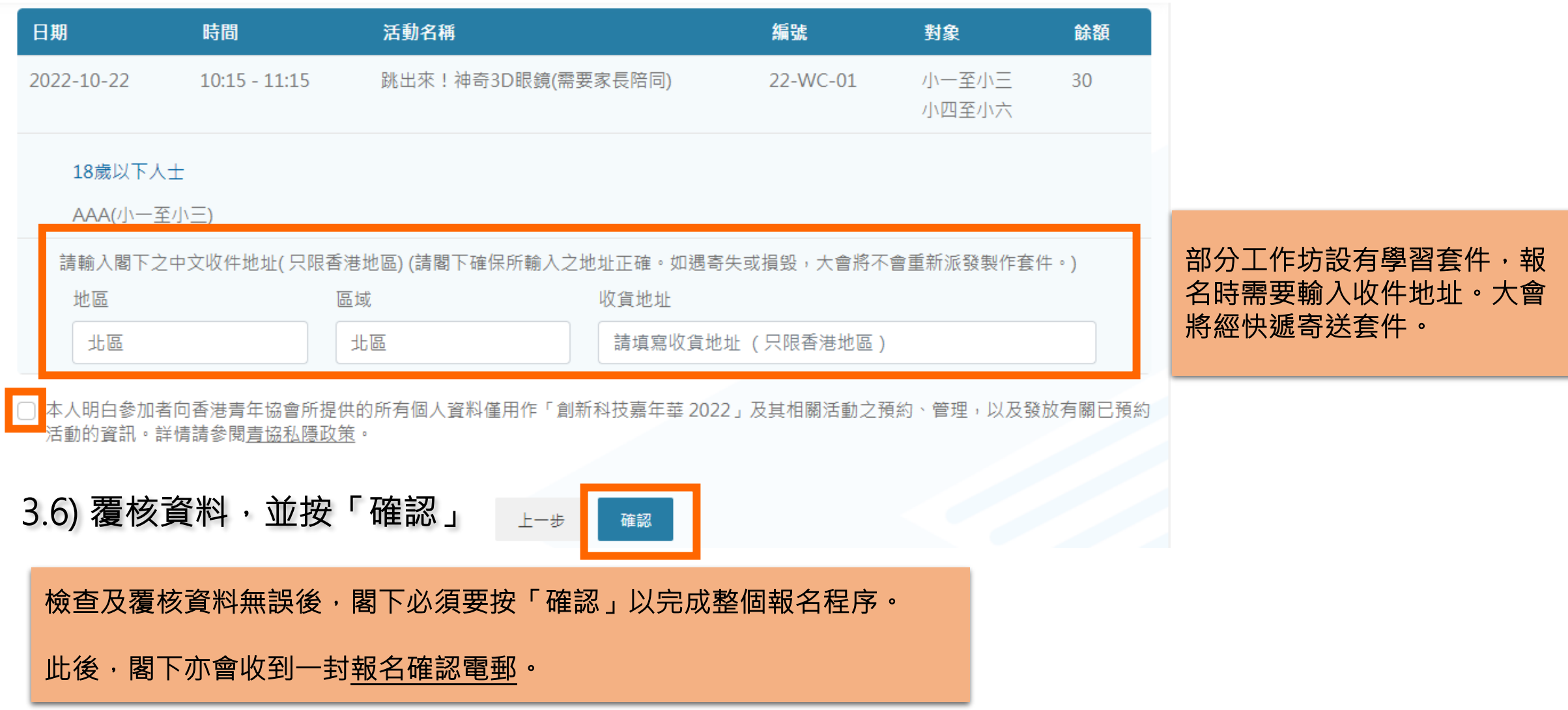

#### 3.7) 當閣下見到「已成功報名」字句, 即代表已成功完成報名!

#### 建議閣下前往「管理我的預約」查看已成功預約之活動記錄

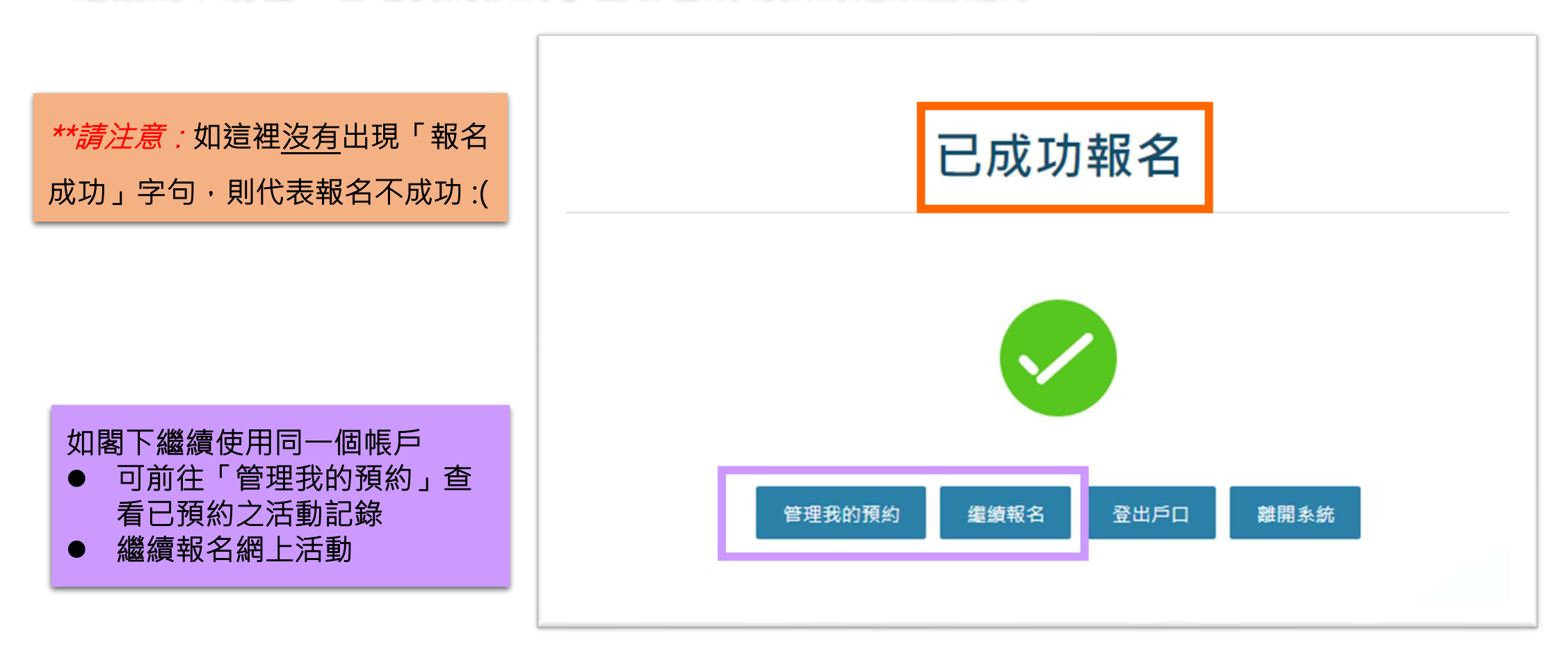

# 做好準備,以確保報名順利進行!

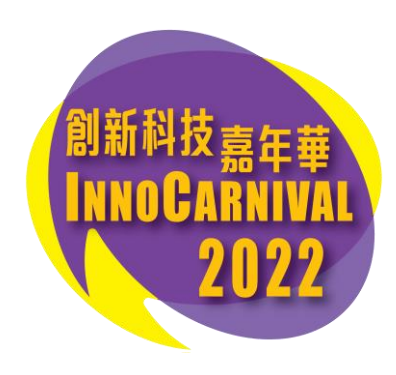